# avast! antivirus Installation Guide

# avasi!

## **DataSheet**

### **Introduction**

**This short guide is designed to familiarise you with the initial steps to downloading, installing, registering and inserting your license key into the avast! software. For full advanced instructions including troubleshooting, please see our support portal and our help forum.**

# **Downloading avast**

**You can download avast! from our website using the links below:** 

Professional edition: **http://www.avast.com/eng/download-avastprofessional.html**

Home edition: **http://www.avast.com/eng/download-avast-home.html** 

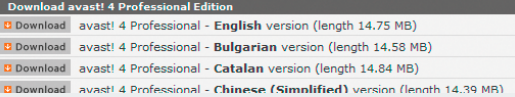

You should choose the language version you require from the list, and then click on the 'download' button.

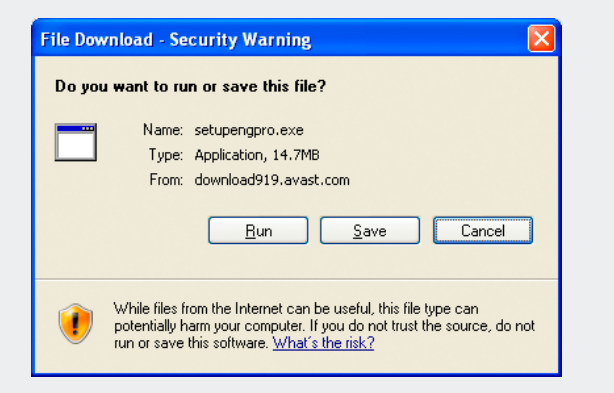

Choosing the 'Run' option will automatically start the installation upon downloading; choosing the 'Save' option will download avast! but not install it at this time.

After choosing 'Run' and once the download is complete, the installation wizard will guide you through the rest of the setup. First you will be asked to confirm your language choice, given some important information about the next steps, the minimum system requirements, and then asked to agree to the end user license agreement.

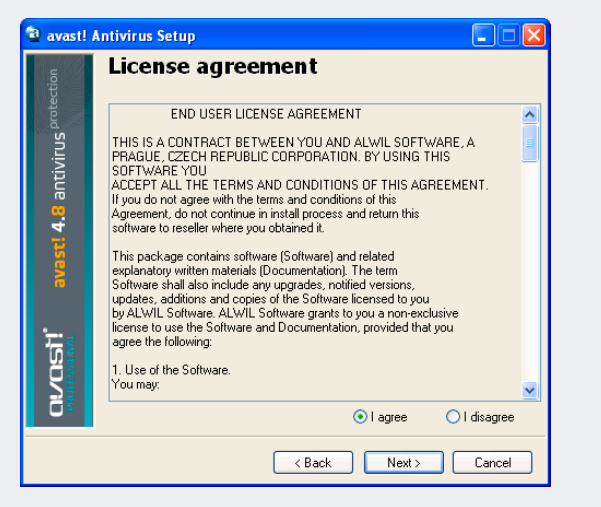

You should choose 'I agree' to continue (selecting 'I disagree' will terminate the installation process). You are then asked to choose the installation directory (it is best to leave the default), and then to choose the type of installation you require.

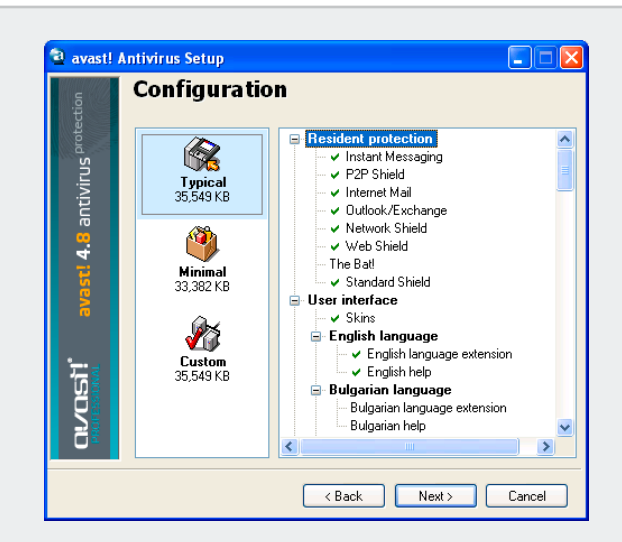

The 'typical' option is best for most users. avast! will then install and prompt a restart of your computer when finished. You will also be prompted to perform a boot time scan, this is highly recommended. After the restart a full boot scan will run, and avast! will be fully operational in a trial mode for up to 60 days. After the 60 day trial you can purchase an avast! professional license key (or register avast! home edition).

#### **Registering avast**

#### **avast! Professional Edition**

This page explains the ways in which you can purchase a license key for avast! professional edition, including the different payment options, pricelist, and a calculator to help you accurately price your purchase in a choice of currencies. **http://www.avast.com/eng/how-to-buy-avast-professional-edition.html**

#### **avast! Home Edition**

avast! Home Edition users will need to register even though the program is provided free of charge for non-commercial home use. Using the link below you can apply for your license key and confirm your agreement with the EULA. A license key will then be sent to your email address within 24 hours.

**http://www.avast.com/eng/home-registration.php** 

### **Inserting the license key**

Once you obtain the license key (sent via email to the address used during the purchase/registration) you have to insert it into the program. This will allow updates, and stop any pop-up warnings.

To insert your new registration code, please watch this video, or follow these simple instructions:

Video: **http://www.avast.com/files/tutorials/insert\_key.htm** 

#### **Instructions:**

1. Right-click on the avast! blue a-ball icon in the system tray (beside the clock at the bottom right side of the screen) and then select "About avast!.." from the menu. 2. In the window which appears, click on the "License Key" button.

3. Enter the license key into the box. (Copying and pasting is the most accurate method, however it can be typed normally as long as it is typed exactly as written in the email, and not confusing the 0 and O).

4. Click on the "OK" button

This will allow you to get avast! antivirus updates for the duration of the license you purchased. avast! Home Edition users must re-register again after one year to continue getting the updates.

The first steps are now completed and you have a running version of avast!, please see the program help file for further instructions on the usage of avast! antivirus products.

avast! is registered trademark of ALWIL Software a.s. Microsoft and Windows are registered trademarks of Microsoft Corporation. Sun and Solaris are trademarks of Sun Microsystems, Inc.<br>Red Hat is a registered trademark of

**ALWIL Software a.s., Průběžná 76, 100 00 Praha 10, Czech Republic phone: (+420) 274 005 666, fax: (+420) 274 005 889 http://www.avast.com**

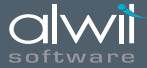